# **Сборник методических материалов по программе ДО «Основы моделирования в среде Fusion 360»**

#### **Введение**

Данное методическое пособие направлено на повышение качества обучения школьников по программе "Основы моделирования в среде Fusion 360". В нем представлена основная теория, требуемая для выполнения задач курса. Также представлен пример решения типовой задачи по данному направлению.

Школьникам предлагается разработать трехмерные модели и чертежи на программном обеспечении Autodesk Fusion 360.

Для успешного выполнения практических задач школьник должен обладать знаниями в работе с Autodesk Fusion 360, которые представлены в первой части методического пособия.

Методическое пособие разделено на 2 раздела. Первый раздел посвящен теоретическим аспектам. Во втором разделе приведен пример решения практического задания.

### **Общие методические указания для выполнения практических задач по программе: "Основы моделирования в среде Fusion 360"**

Основные темы, которые требуется изучить для успешной работы в среде трехмерного моделирования Fusion 360:

**Тема 1.** Основные понятия. Изучение примитивов.

**Теория:** общая информация о программе Fusion 360, создание учетной записи Autodesk, интерфейс программы, создание графических примитивов.

**Тема 2.** Создание эскизов.

**Теория:** Создание эскизов, наложение геометрических зависимостей, наложение размерных зависимостей.

# **Тема 3. Изучение принципов работы с t-spline form.**

**Теория:** Создание t-spline form, примеры скульптинга t-spline form.

#### **Тема 4. Создание твердотельных моделей из эскизов**

**Теория:** Создание твердотельных моделей из эскизов, изменение твердотельной модели через редактирование эскиза.

#### **Тема 5. Создание твердотельных моделей из скульптурного тела.**

**Теория:** Создание твердотельных моделей с использованием инструментов скульптинга.

#### **Тема 6. Создание сборок и приемы совместной работы**

**Теория:** Создание сборок, изучение приемов совместной работы.

#### **Тема 7. Визуализация**

**Теория:** Изучение приемов визуализации трехмерных моделей.

# **Тема 8. Анимация**

**Теория:** Настройка анимации трехмерных моделей.

# **Тема 9. Создание чертежей**

**Теория:** Изучение приемов автоматизированного создания чертежей.

Для более простого и быстрого изучения данных тем требуется внимательно изучить основные понятия и интерфейс, а также создание примитивов.

Перед тем как начать работу программное обеспечение следует установить на персональный компьютер. Минимальные требования следует изучить на сайте, ссылка приведена ниже.

# **Установка программного обеспечения**

Для скачивания Autodesk Fusion 360 и свободной работы в нем необходима учебная лицензия. Без лицензии вам будет предоставлена пробная версия, срок которой ограничивается 30 днями. Учебная лицензия позволяет получить данное программное обеспечение на год. Для того чтобы подтвердить, что вы используете продукты Autodesk в учебных целях вам, потребуется взять справку в вашем учебном заведении, подтверждающую, что вы являетесь учащимся. Срок подтверждения обычно не превышает одну неделю. Ниже представлена ссылка, по которой можно попасть на сайт для скачивания ПО:

# [\[https://www.autodesk.com/education/edu-software/overview?sorting=featured&filters=individual\]](https://www.autodesk.com/education/edu-software/overview?sorting=featured&filters=individual)

После перехода по ссылке требуется найти на странице раздел "Activate Fusion360 for personaluse" и нажать "GET STARTED". Данная операция представлена на изображении ниже.

# Activate Fusion 360 for personal use

Create an Autodesk account or sign-in to get started today.

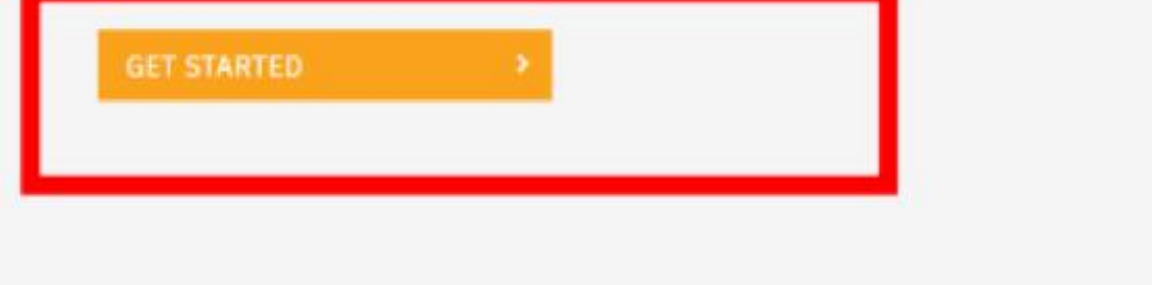

Рисунок 1. Страница для запуска скачивания.

После того, как был выполнен переход, вы оказываетесь в форме для входа в аккаунт. Если у вас уже имеется аккаунт, то достаточно ввести логин (почта) и пароль для входа. При отсутствии

аккаунта требуется создать новый. Без аккаунта в Autodesk данное программное обеспечение установить не получится. Для создание нового аккаунта требуется нажать: "CREATE ACCOUNT".

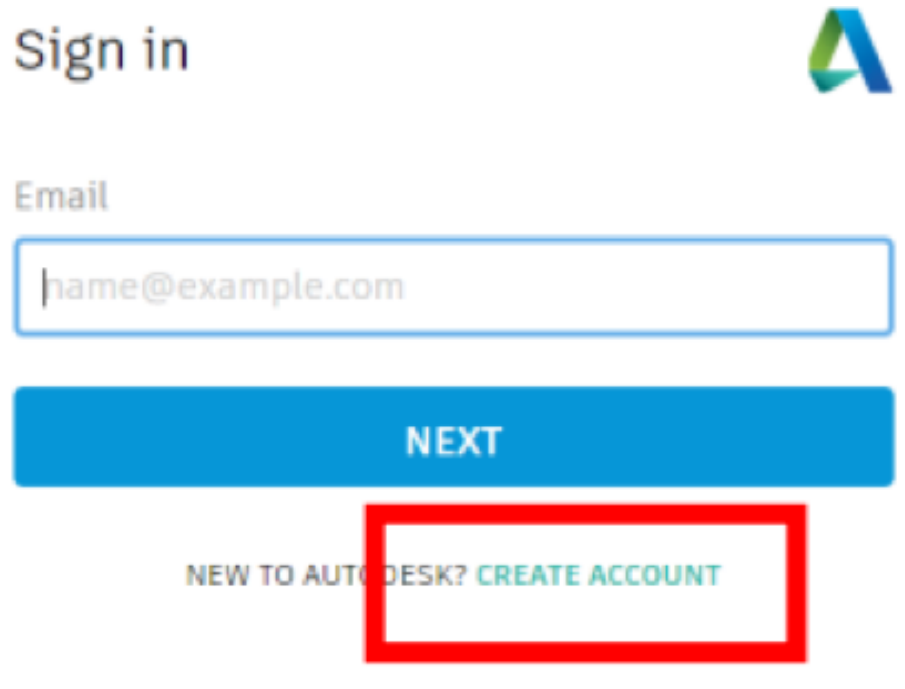

Рисунок 2. Кнопка перехода для создания аккаунта.

Далее нужно заполнить все поля, представленные на изображении ниже. Рекомендуется вписывать достоверные данные на английском языке.

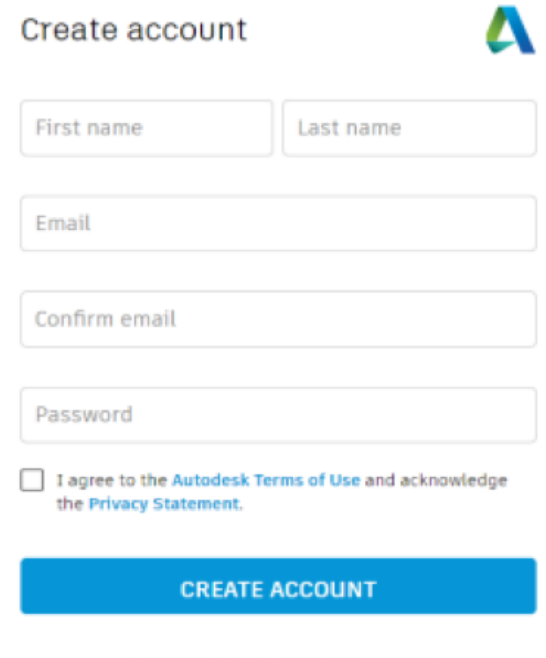

ALREADY HAVE AN ACCOUNT? SIGN IN

Рисунок 3.Форма для создания нового аккаунта.

После того, как аккаунт будет успешно создан и подтвержден, появится окошко, в котором вам предложат скачать сам клиент программного обеспечения. Для выполнения данного действия требуется нажать на кнопку "Get Started", после чего начнется скачивание и автоматическая

установка программы. Как только программа будет установлен нужно найти установленный клиент, который необходим для запуска программы установки Fusion 360. После запуска данного клиента начнется установка программного обеспечения. На данном этапе вам требуется действовать по предложенной программой по установке инструкцией.

Итогом данного раздела является корректная установка программного обеспечения Fusion 360.

# **Интерфейс Fusion 360**

На данном этапе у вас уже должно быть установлено требуемое программное обеспечение (инструкция по установке предоставлена выше). Раздел посвящен интерфейсу. На рисунке 4 представлен скриншот интерфейса Fusion 360.

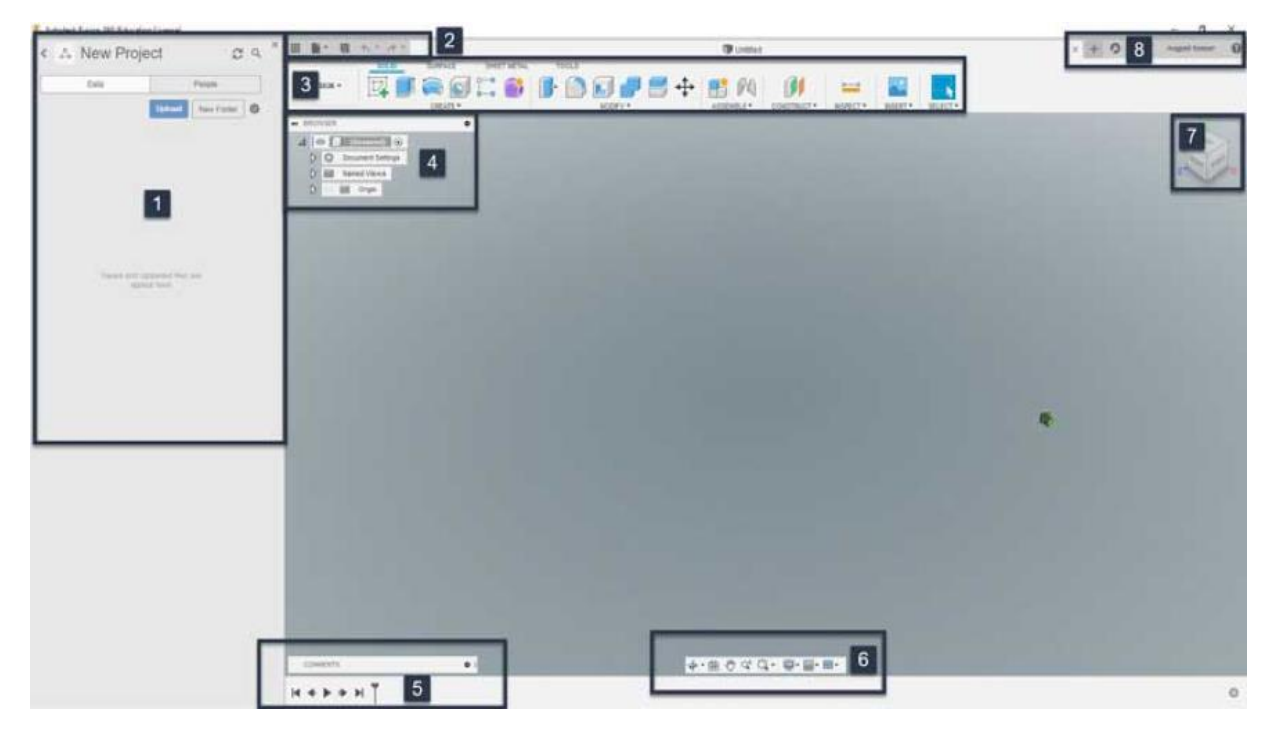

Рисунок 4. Интерфейс Autodesk Fusion 360.

На интерфейсе представлены следующие основные элементы:

1. Проводник – требуется для работы с файлами и используется для удобного менеджмента проектов.

2. Панель управления приложением – основная работа в данном разделе будет проводиться с файлами, а именно их сохранение и загрузка.

- 3. Панель инструментов Содержит основные инструменты для работы над проектами.
- 4. Дерево проекта иерархия проекта, в которой отражены основные элементы.
- 5. Таймлайн временная шкала, на ней отражены все операции, производимые в проекте.
- 6. Панель навигации основные инструменты для навигации.
- 7. Видовая проекция сцены viewcube для упрощенной навигации в рабочем пространстве.
- 8. Панель создания новых вкладок.

Навигация во Fusion 360 осуществляется несколькими способами, включая ViewCube и панель навигации. Еще одним способом движения и вращения в рабочем пространстве является управление при помощи манипуляторов, например, мыши:

- 1. Вращение камеры Shift+СКМ
- 2. Масштабирование сцены скролл колесом мыши или Ctrl+Shift+СКМ
- 3. Перемещение по сцене СКМ
- 4. Инвертировать направление зумирования можно в настройках: Preferences  $\rightarrow$  General  $\rightarrow$ Reverse zoom direction
- 5. Default Orbit type из того же раздела General отвечает за привязку к оси или свободное вращение
- 6. Constrained Orbit вращение вокруг мирового нуля (точки схождения осей)
- 7. Free Orbit свободное вращение вокруг сразу двух осей X и Y
- 8. Pan, Zoom, Orbit Shortcuts здесь можно выбрать предустановки навигации или остаться во Fusion-пресете

# **Примитивы**

Для работы с примитивами потребуется панель Create. Меню Create на инструментальной панели моделирования выглядит следующим образом (Рис. 5):

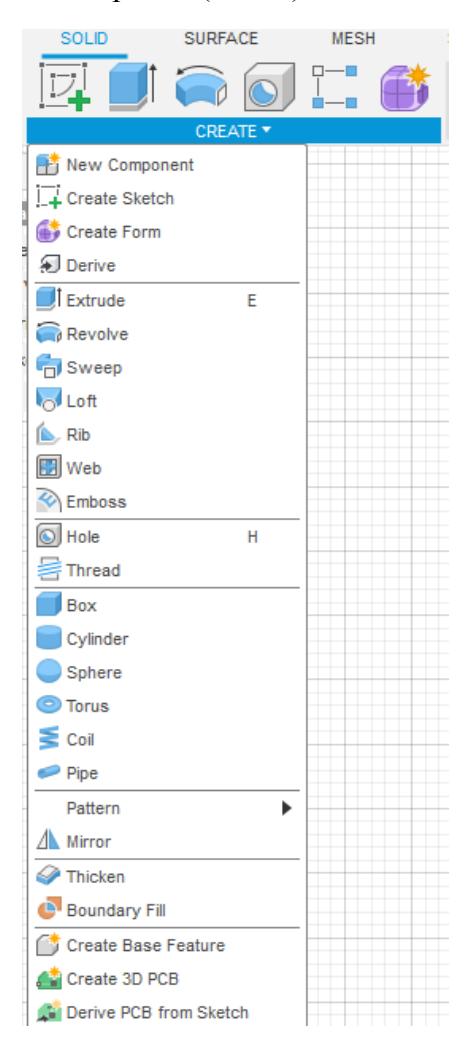

Рисунок 5. Create.

Нижняя часть выпадающего меню отведена под создание простых примитивов, более подробно представлена на изображении 6.

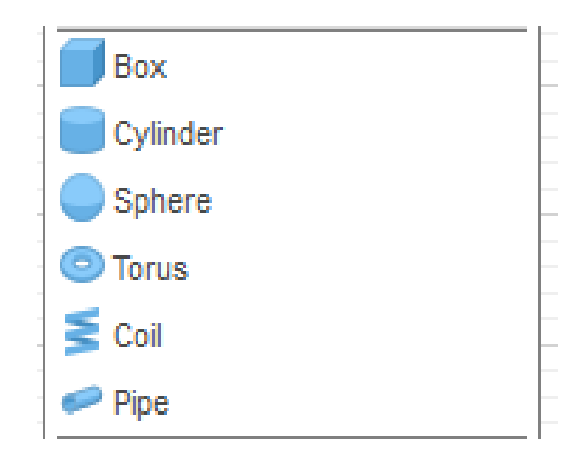

#### Рисунок 6. Примитивы.

Примитивы помогают при создании разнообразных объектов простой формы, создании тел, не используя эскизы. Все примитивы строятся почти по одинаковому алгоритму. Сначала требуется выбрать опорную плоскость, затем задать размеры. Для создания нужно выбрать требуемый примитив, далее указать опорную плоскость в окне моделирования и задать все необходимые размеры.

#### **Эскизы**

В Fusion 360 можно использовать инструмент Sketch (эскиз) для создания профилей, которые определяют твердотельные, поверхностные и мягкие тела. Sketch состоит из двумерной геометрии – линий, окружностей, дуг, точек, сплайнов и других элементов.

Create Sketch находится на инструментальной панели и после нажатия на него необходимо, по аналогии с примитивами, выбрать рабочую плоскость (ей может являться как глобальная плоскость, так и плоскость одного из существующих объектов).

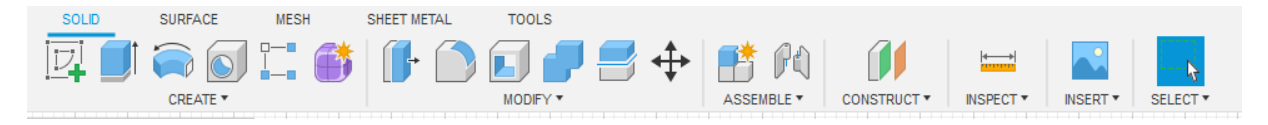

*Рисунок 7.* Инструментальная панель.

После изменения инструментальной панели, рассмотрим меню Create:

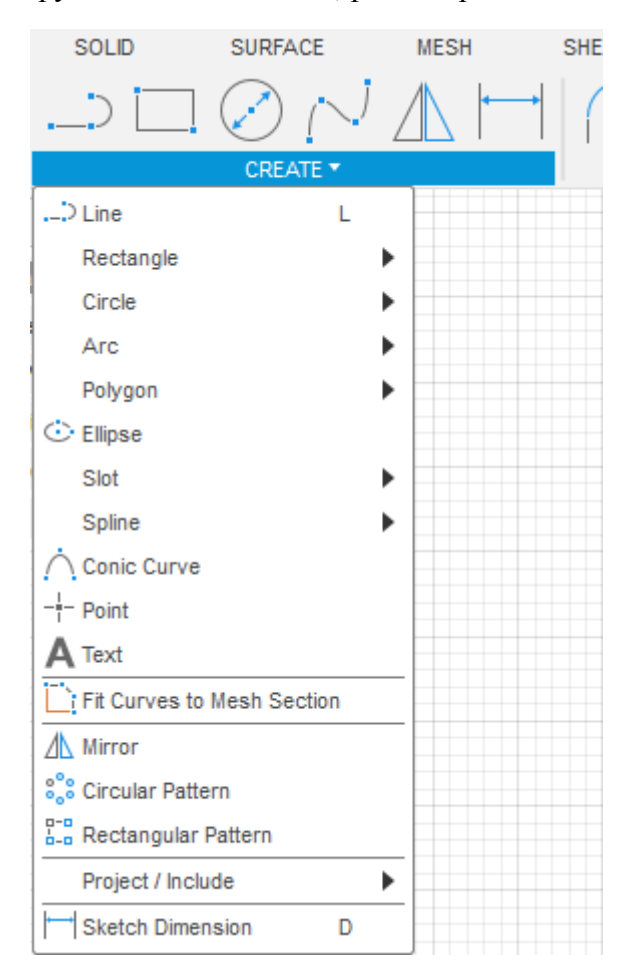

Рисунок 8.Create.

Line – линия, строится по двум точкам. Помимо двух точек может быть задан размер или угол. Переключение между углом/размером, или размером/размером осуществляется нажатием на кнопку TAB.

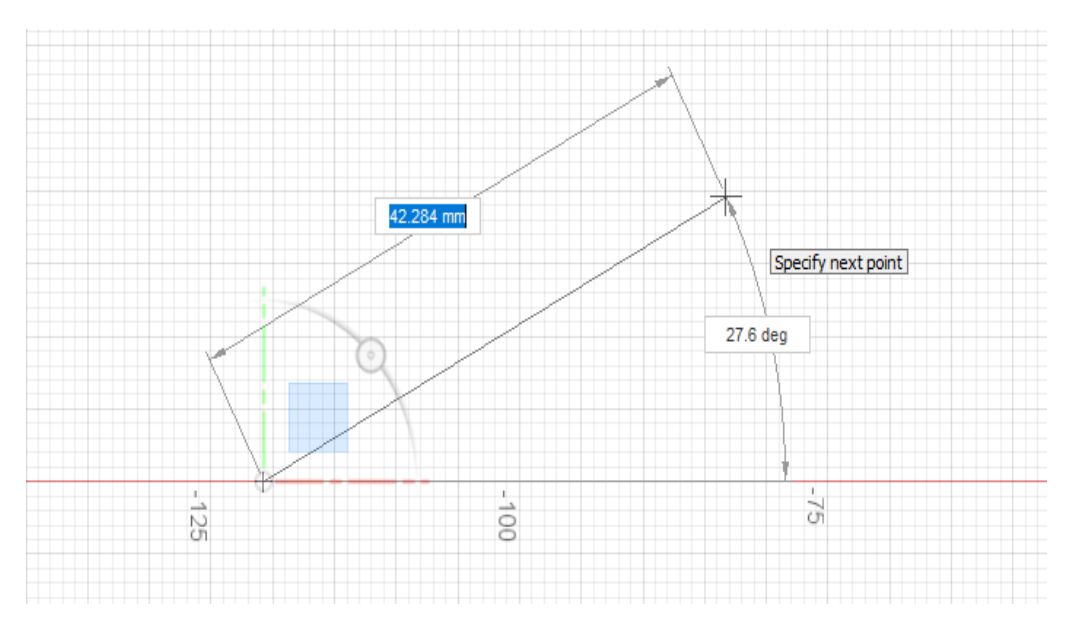

Рисунок 9. Построение линии.

Rectangle – инструмент для создания прямоугольника. Существуют три типа создания: по двум крайним точкам, по центральной точке и крайней, по трем крайним точкам

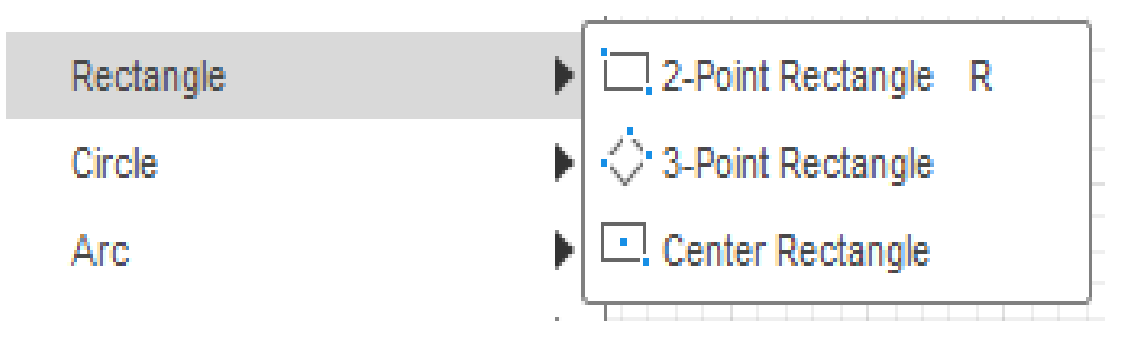

Рисунок 10. Создание прямоугольника.

Остальные двумерные примитивы (Circle, Arc, Polygon, Ellipse, Slot, Spline, Conic Curve) создаются аналогичным образом.

Инструмент Mirror позволяет зеркально отразить созданную геометрию. Для использования необходимо выбрать, что требуется отразить и линию симметрии, после чего произойдет автоматическое копирование отзеркаленных объектов симметрично относительно выбранной линии для симметрии.

Circular и Rectangular patterns позволяют создавать массивы из выбранных частей геометрии.

Sketch dimension – универсальный инструмент для простановки размеров: линейные размеры, диаметры и радиусы, углы.

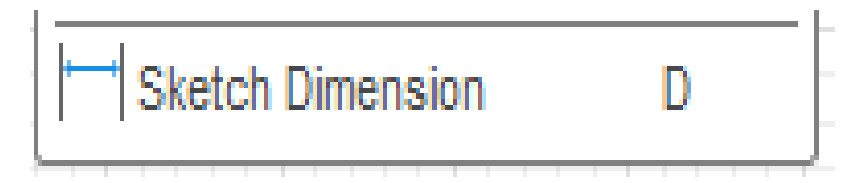

Рисунок 11. Sketch Dimension.

Рассмотрим меню Modify. Инструменты из списка modify позволяют изменять нарисованную с помощью Create геометрию.

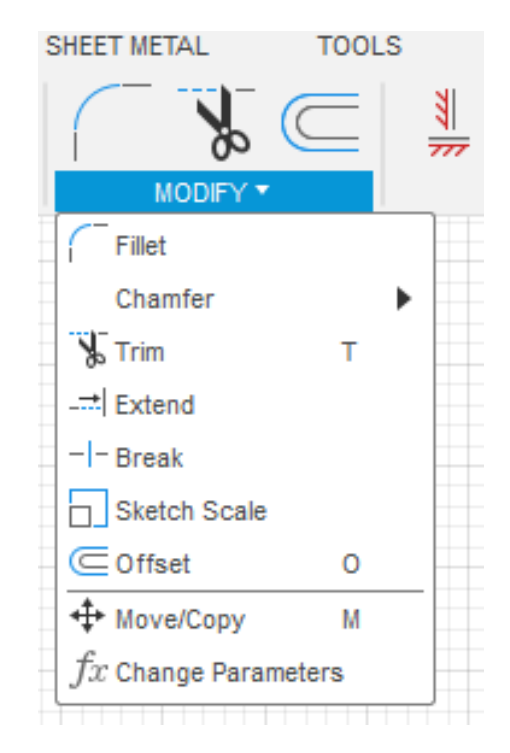

Рисунок 12. Modify.

Инструмент Fillet – позволяет создать скругление между двумя линиями, для создания требуется выбрать две линии (не обязательно пересекающиеся), либо выбрать угол между двумя линиями.

Trim и Extend – позволяют отрезать или удлинить объект до пересечения с другим объектом.

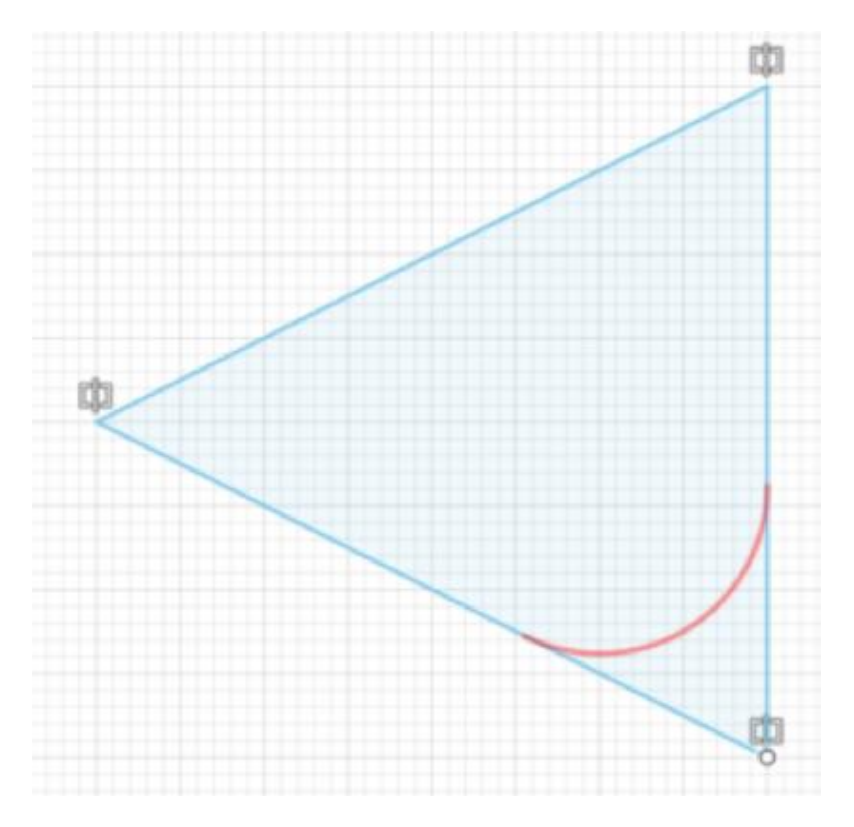

Рисунок 13. Fillet.

Sketchscale – позволяет полностью или частично отмасштабировать эскиз.

Offset – смещает контур на заданном расстоянии от него, для создания требуется выбрать контур или отдельный объект, после этого указать расстояние, на которое будет смещен новый контур.

Для завершения построения нажмите Finish Sketch.

#### **Выполнение практического задания**

Рассмотрим пример полного цикла построения эскиза на примере данного чертежа (рис.14).

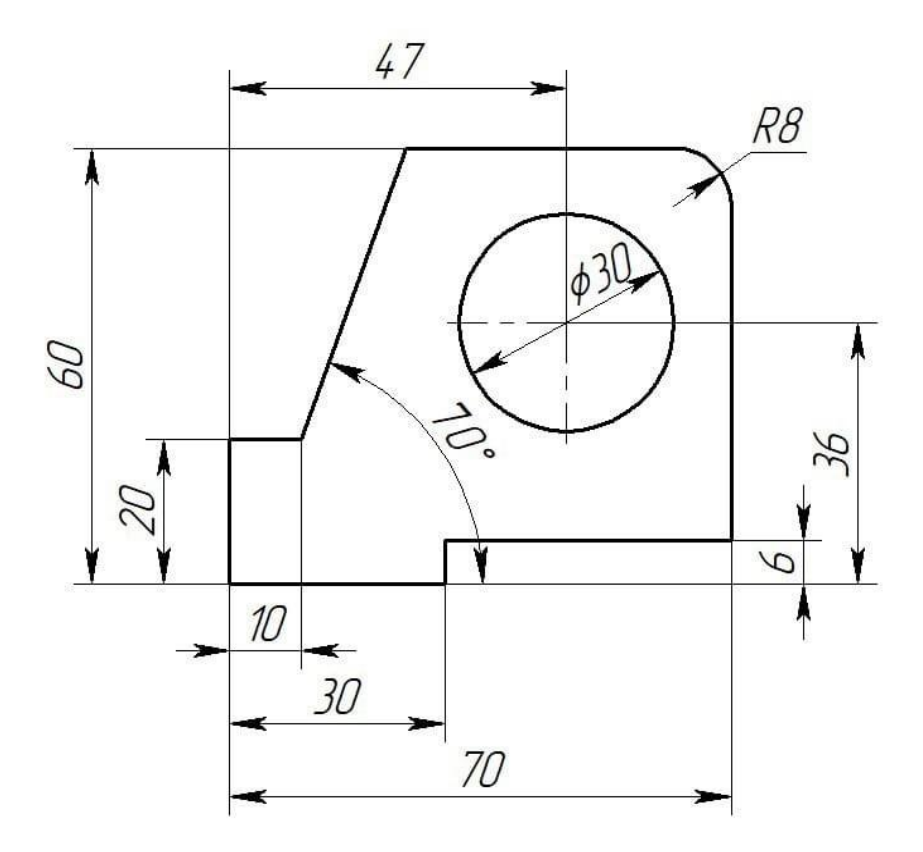

Рисунок 14. Кнопка перехода для создания аккаунта.

Заходим в Create Sketch и выбираем рабочую плоскость. Данная операция представлена на изображении 15.

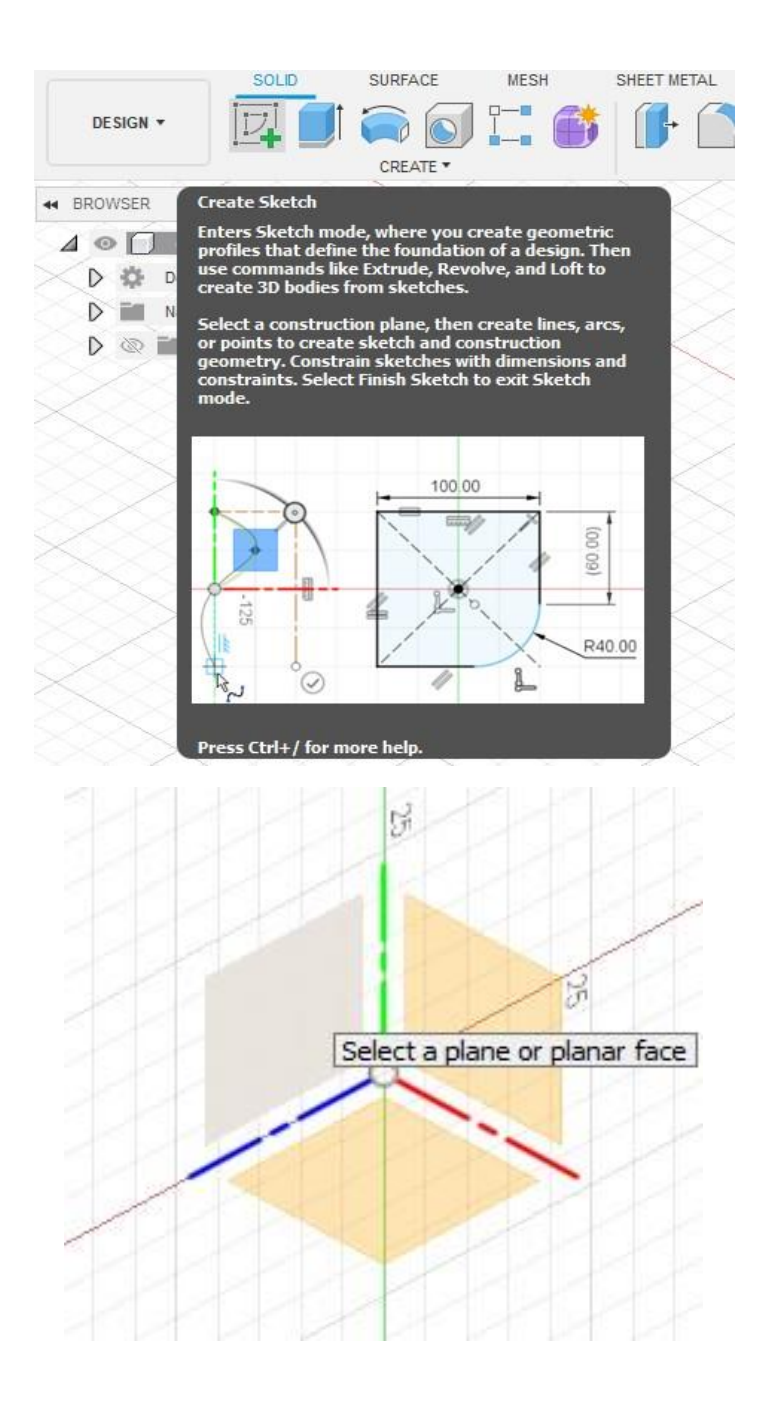

Рисунок 15. Create sketch.

После изменения инструментальной панели, находим в меню Create "Line" и ставим первую точку (например, в начало координат). Далее необходимо обозначить длину и угол наклона данной линии через клавиатуру, или же, направляя мышкой.

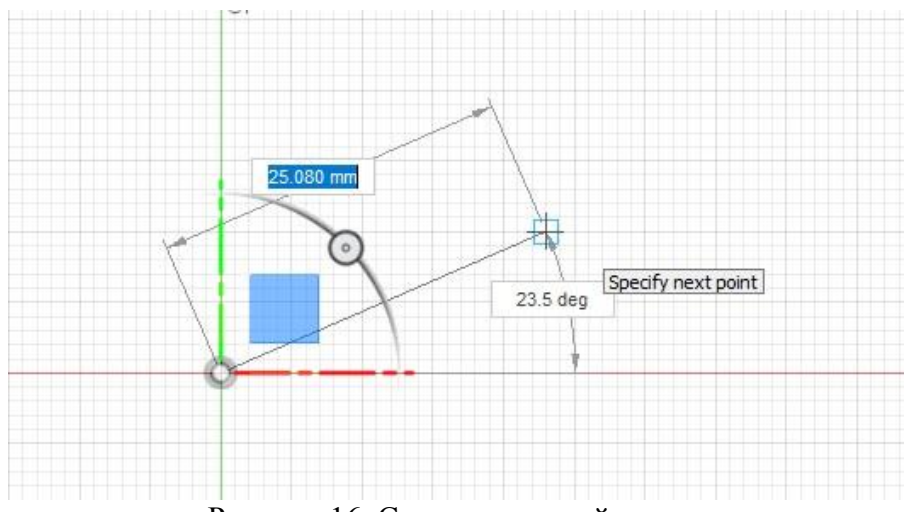

Рисунок 16*.* Создание первой линии.

По аналогии строим все необходимые линии нашего чертежа. О том, что контур замкнут сигнализирует появление голубого поля внутри него (рис.17).

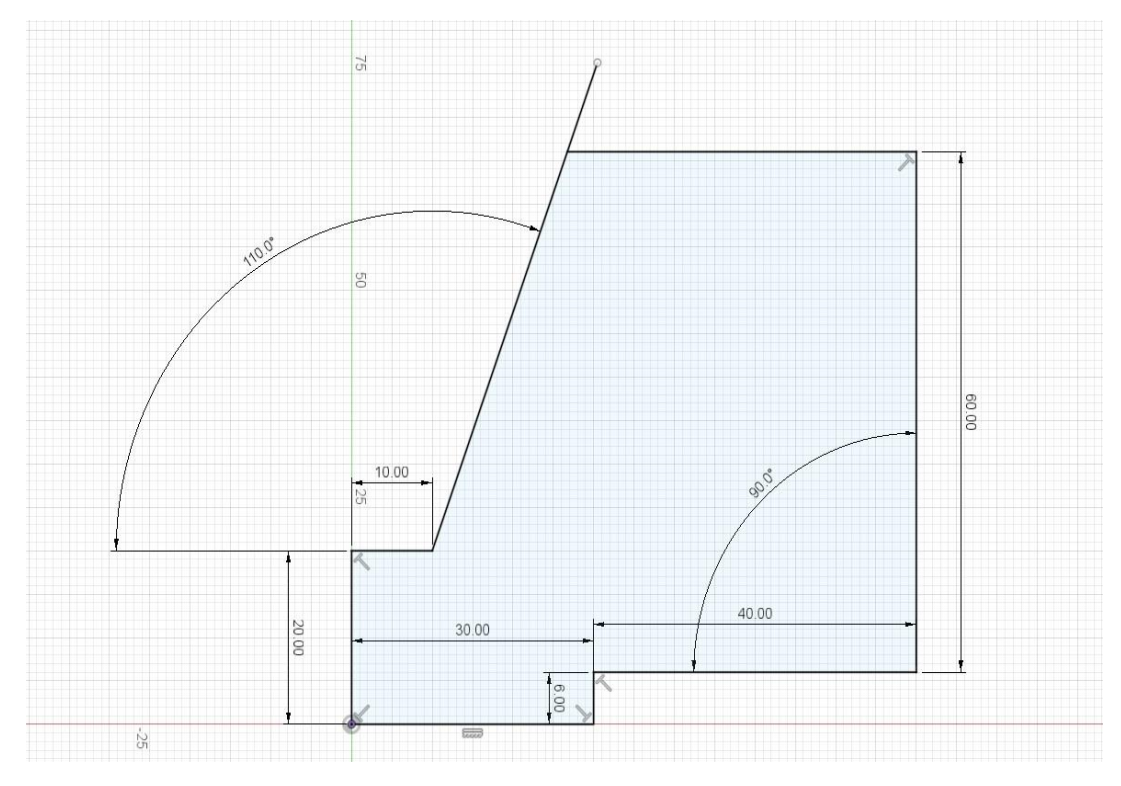

Рисунок 17. Кнопка для создания контура.

Избавимся от разрывов контура из-за выступающей линии с помощью инструмента "Trim". Для этого наводим на участок, который необходимо удалить (при наведении он выделяется фиолетовым цветом) и нажимаем на него (рис.18).

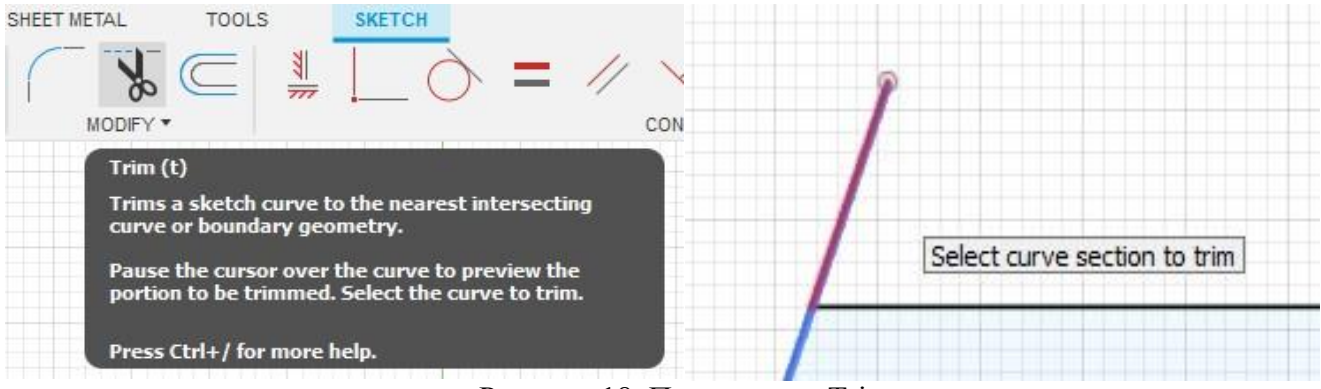

Рисунок 18. Применение Trim.

Далее начертим несколько вспомогательных линий для определения центра окружности и саму окружность.

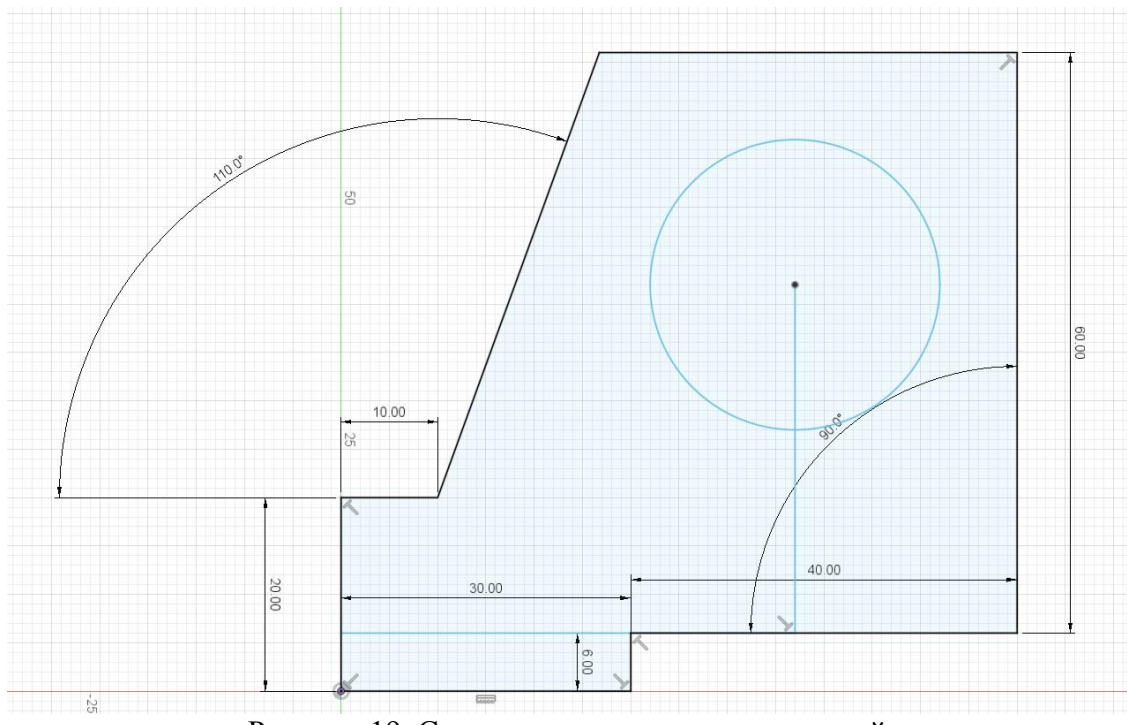

Рисунок 19. Создание вспомогательных линий.

Немаловажным элементом чертежа является фаска, которую сделаем с помощью инструмента "Fillet". После выбора инструмента и наведения на угол, с которого необходимо снять фаску. Промежуточный результат выделится красным (рис.20), после чего кликаем на него и вводим радиус (рис.21), заданный в чертеже.

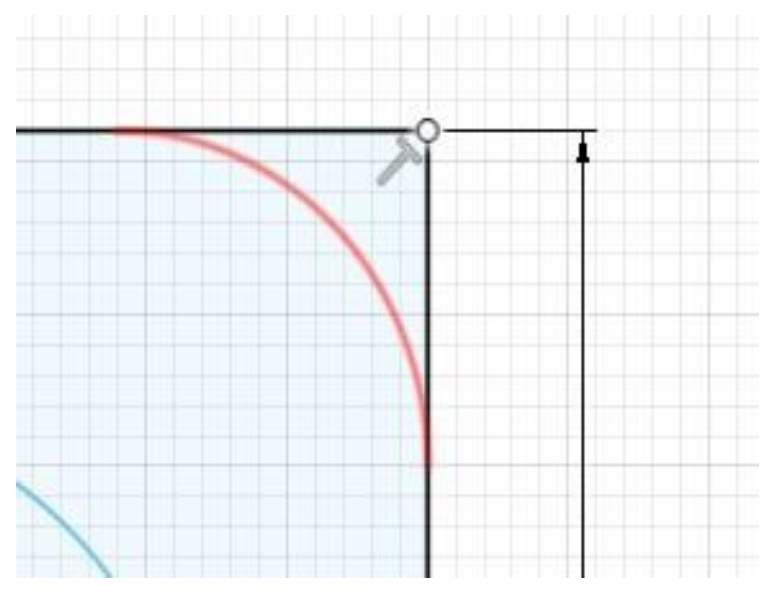

Рисунок 20. Применение Fillet.

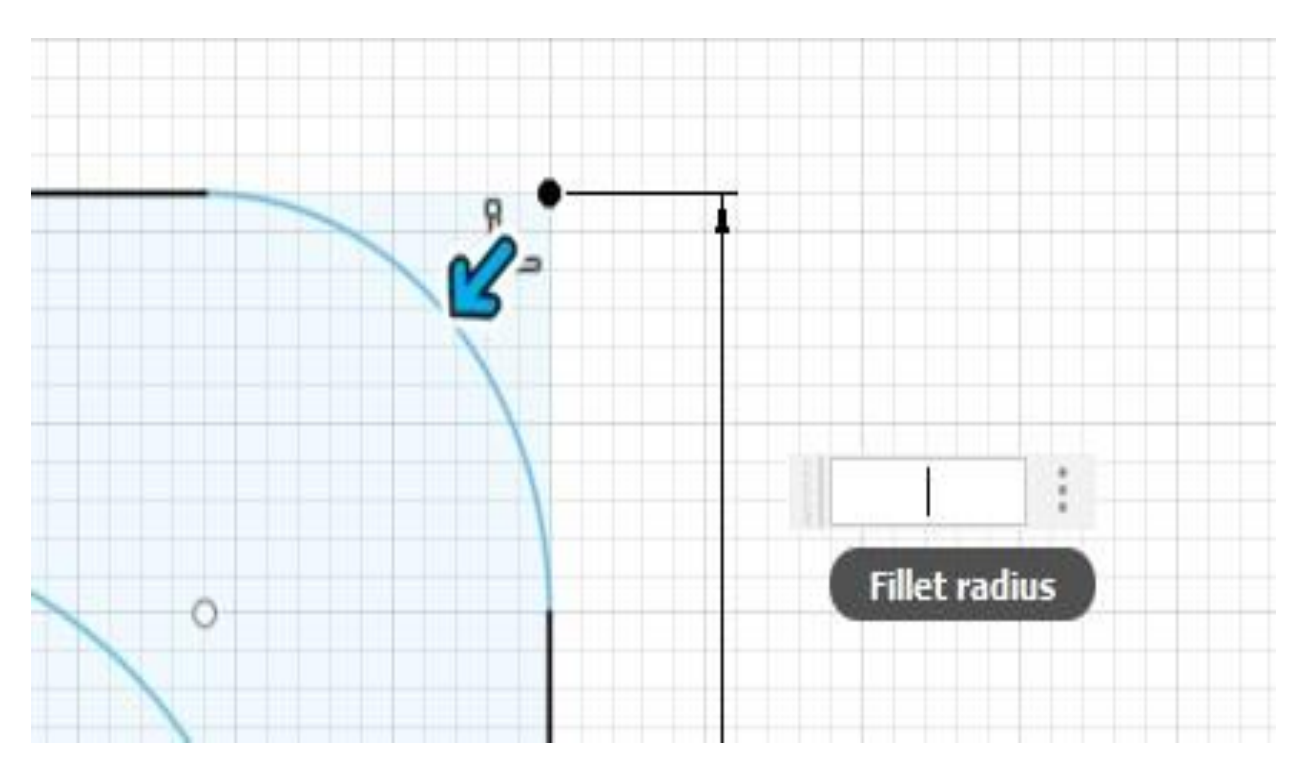

Рисунок 21. Вспомогательное окошко для настройки радиуса скругления.

Финальным этапом станет удаление вспомогательных линий, а также настройка параметров в панели справа при необходимости (Sketch Palette) (рис. 22). В ней мы можем отключить размеры, обозначение замкнутости плоскости, конструкции, что отображается на эскизе по умолчанию.

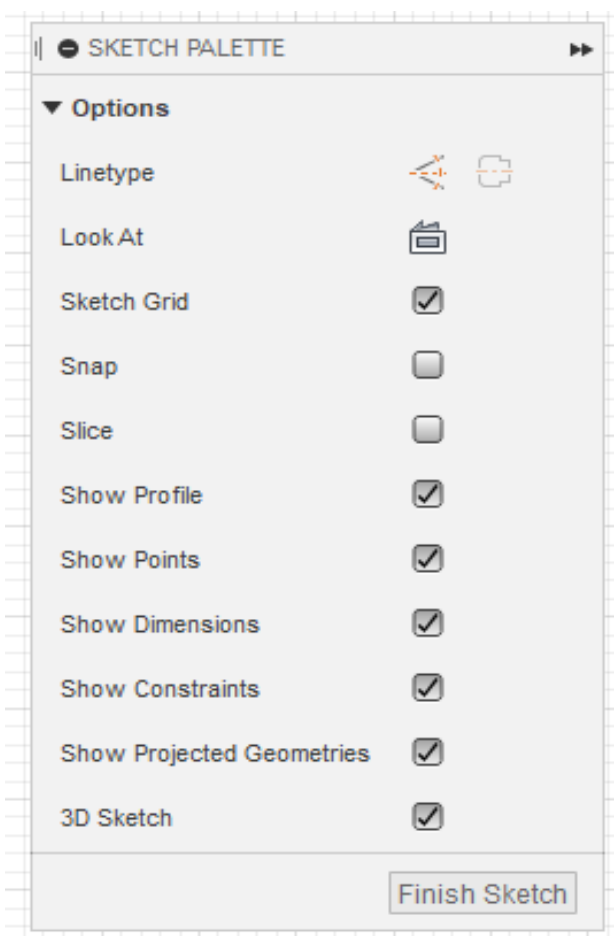

Рисунок 22. Настройки скетча

Таким образом, получаем финальный результат, готовый к дальнейшим манипуляциям (созданию 3D модели, выдавливанию отдельных элементов и т.д.) (рис.23).

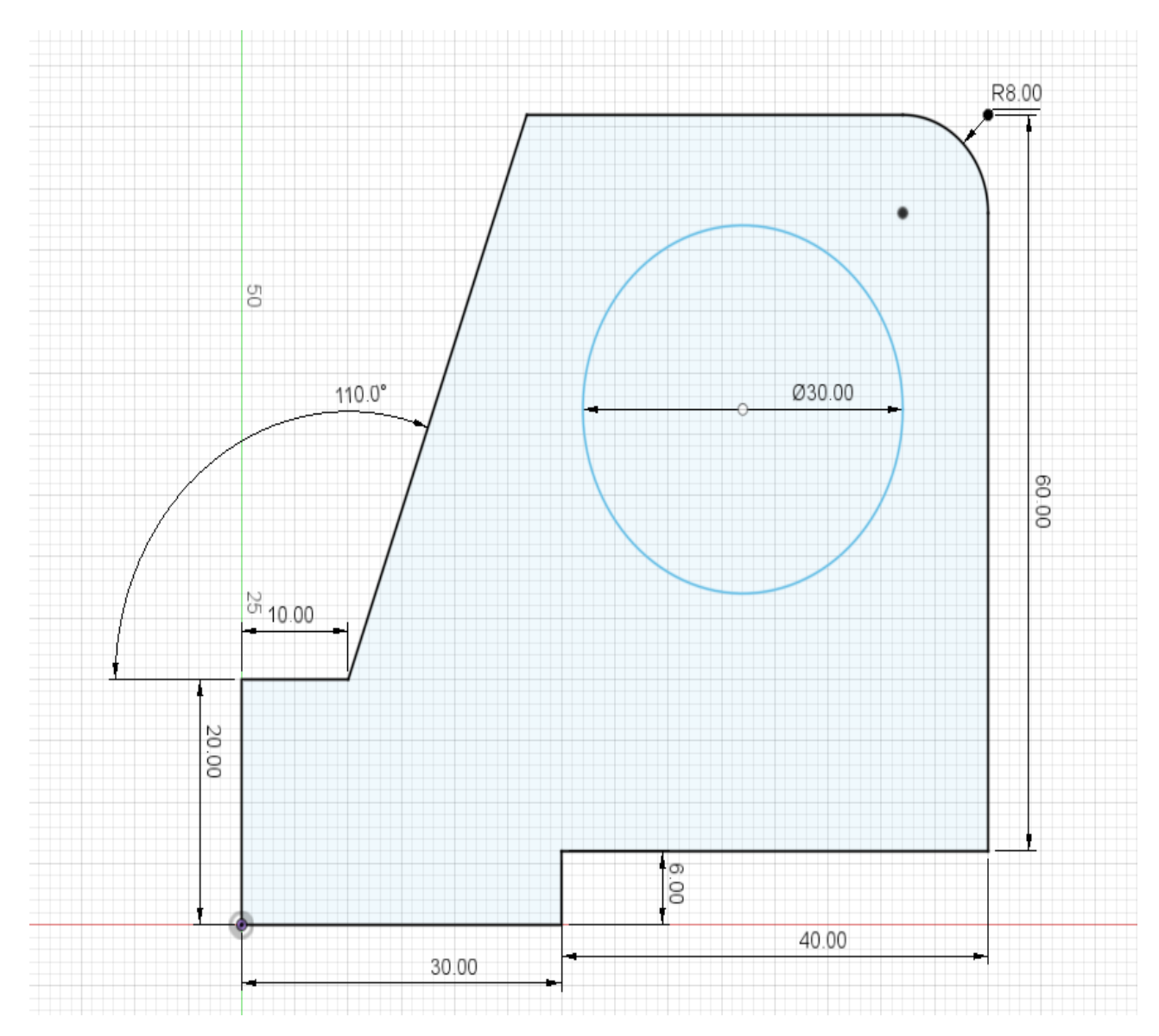

Рисунок 23. Итоговый чертеж

# **Рендер**

Концом любой работы во Fusion 360 является рендер. Для того чтобы попасть в рабочее пространство, где производится работа над визуализацией пользователю требуется нажать на кнопку Design. И затем в выпадающем меню выбрать кнопку Render. При выполнении данных действий произойдет смена рабочего пространства. Данный этап изображен на рисунке 24.

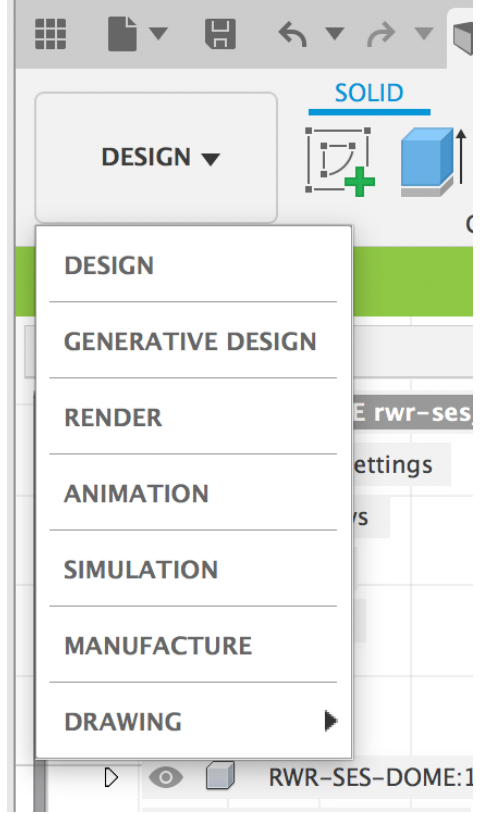

Рисунок 24. Настройка рабочих пространств.

На изображении 25 представлено само рабочее пространство, где можно увидеть все основные инструменты для рендеринга.

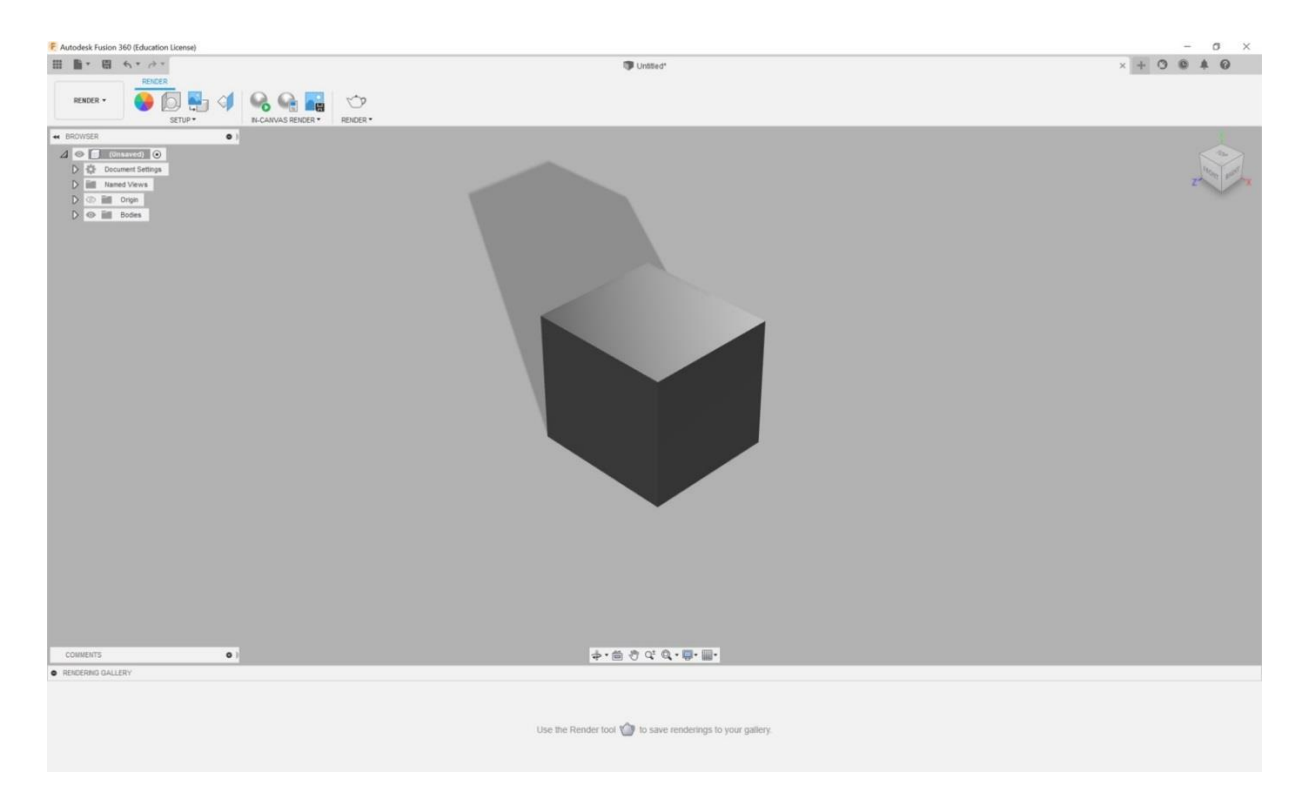

Рисунок 25. Настройка рабочих пространств.

Наиболее важным инструментом является настройка материалов. Она представлена разноцветным кругом и называется appearance. Основной задачей данного инструмента является настройка материалов объектов для визуализации таким образом, чтобы они имели сходство с объектами реального окружения.

Материалы можно выбирать как из стандартной библиотеки, так и подгружать свои любые материалы из облака или с устройства. Их можно наносить на тела или компоненты, но также и на грани. Настройки данного инструмента представлены на рисунке 26.

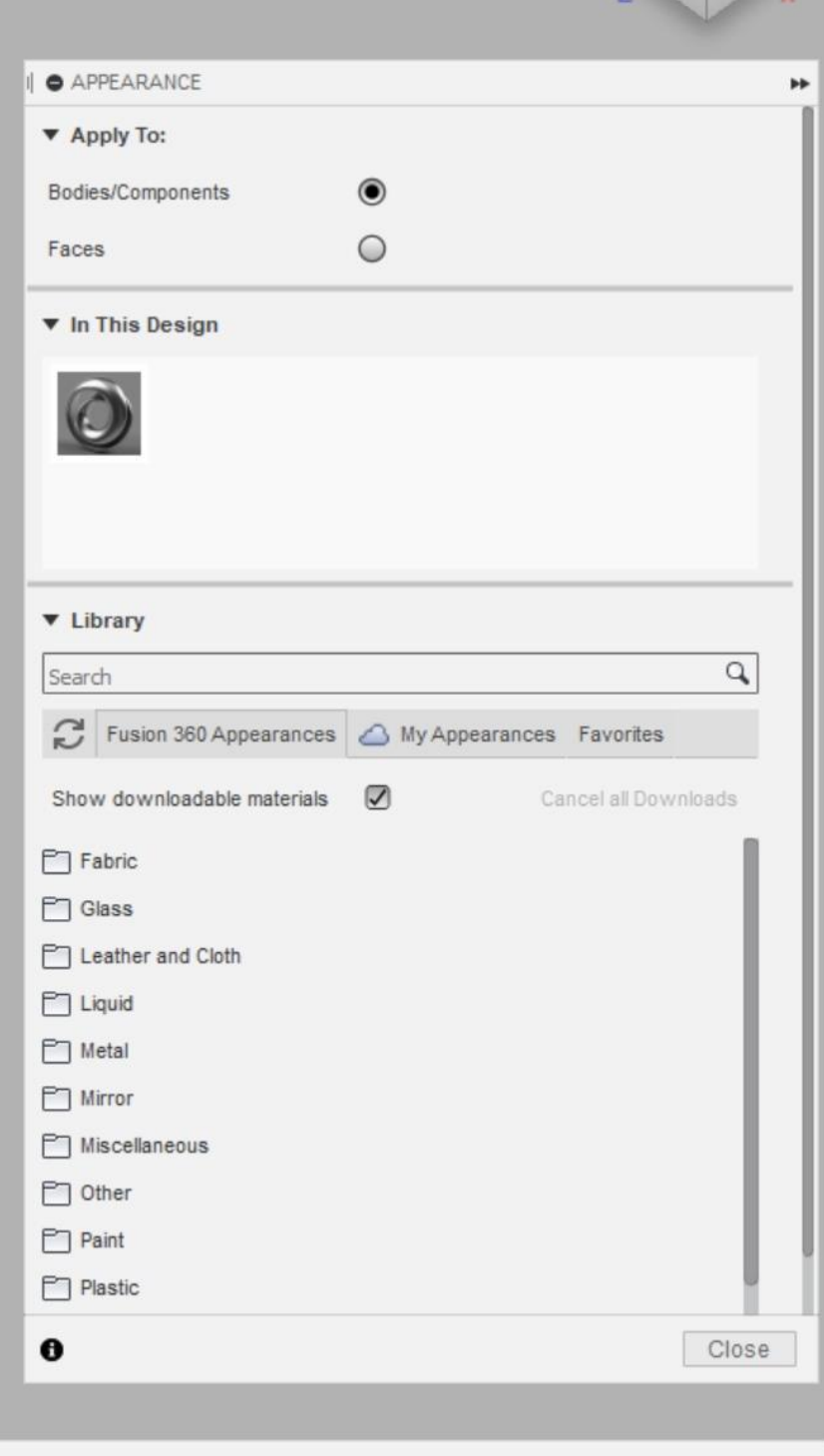

Рисунок 26. Настройка материалов.

После настройки материалов требуется настроить окружение, вид и камеру для рендеринга. Инструмент для настроек окружения называется Scene Settings. Здесь можно настроить как окружение, задав шаблон фона, его цвет, направление и яркость света. А также задать загруженный шаблон, если такой имеется.

Помимо окружения пользователь может настроить следующим параметром землю, на которой находится объект. Одной из часто используемых настроек является отражение – reflection. Он позволяет настроить блики пола и четкость эффекта отражения от пола.

Следующей настройкой идет настройка камеры. Здесь можно настроить параметры камеры выбрать вид перспективы или ортогональный, а также фокус и другие. Данные настройки представлены на изображении 27.

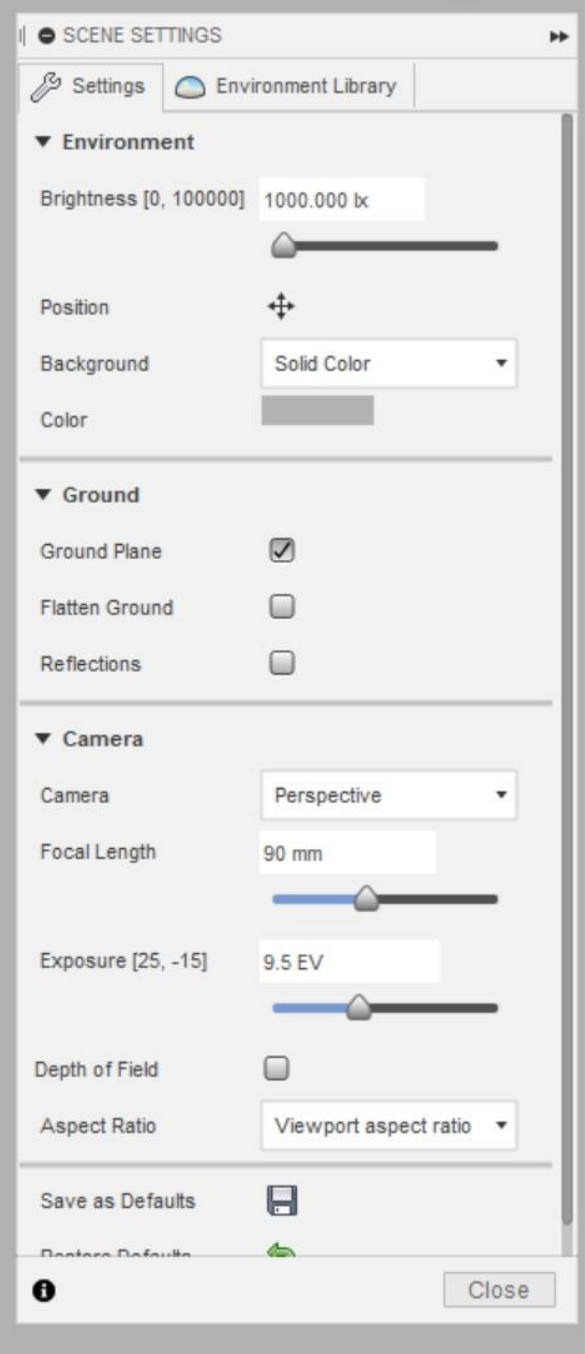

Рисунок 27. Настройка сцены.

# **Основная литература**

- 1. Официальный учебный курс Autodesk. [Электронный ресурс] Режим доступа: https://www.pointcad.ru/product/autodesk-fusion-360
- 2. Учебные курсы Autodesk Design Academy. [Электронный ресурс] Режим доступа: http://autodeskeducation.ru/study/fusion360/fusion-study/
- 3. Fusion 360 [Электронный ресурс]. Режим доступа: https://www.cadlearning.com/product/100062
- 4. Autodesk Fusion 360 Introduction to Parametric Modeling. Ascent Center for Technical, 2016.
- 5. Открытый портал для изучения функционала Fusion 360 [Электронный ресурс]. Режим доступа: https://knowledge.autodesk.com/support/fusion-360

6. Библиотека 3D моделей в открытом доступе [Электронный ресурс]. – Режим доступа: [https://sketchfab.com](https://sketchfab.com/)